### Distance Learning

at Nbisiing

WHAT YOU'LL NEED TO LEARN FROM home

INTERNET COMPUTER/TABLET GOOGLE CLASSROOM GOOGLE MEET

### Important Things to Remember

Your schedule is the same as everyone at school

Attendance will be taken at the beginning of each class.

You will have to participate in some way every class, either in the chat or through your camera and microphone. **Ask your teacher what they expect.**

#### **COMMUNICATION**

If you have issues with technology, try googling an answer to see If you can solve it [yourself.](mailto:jennifero@nbisiing.com) 

If you're having an issue that you cannot fix, email Jenn and let her know what is going on [jennifero@nbisiing.com](mailto:amandab@nbisiing.com)

Feel free the continue to reach out to Amanda for anything wellness related – amandab@nbisiing.com or follow her on Instagram @nbisiingwellness or Facebook @Nbisiing School Wellness

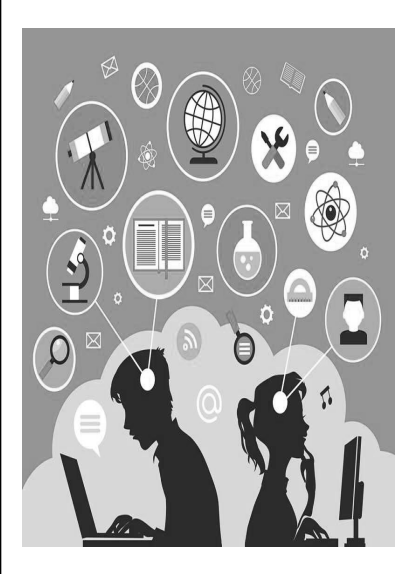

## How do I access my classes?

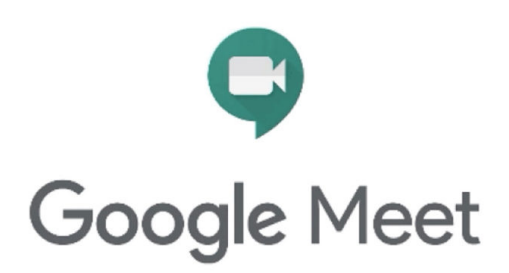

Using your school email, log into Gmail.

Your school email is your name firstnamelastname@nbisiing.com

From there, navigate to Google Classroom.

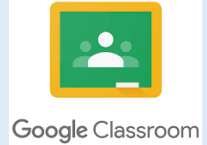

You should be invited to all of your classes in Google Classroom.

Sign into your classes about 5 minutes before they are scheduled to start.

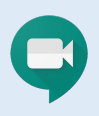

At the top of your class in Google Classroom, there will be a "Meet Link" **click** the link to virtually join your class.

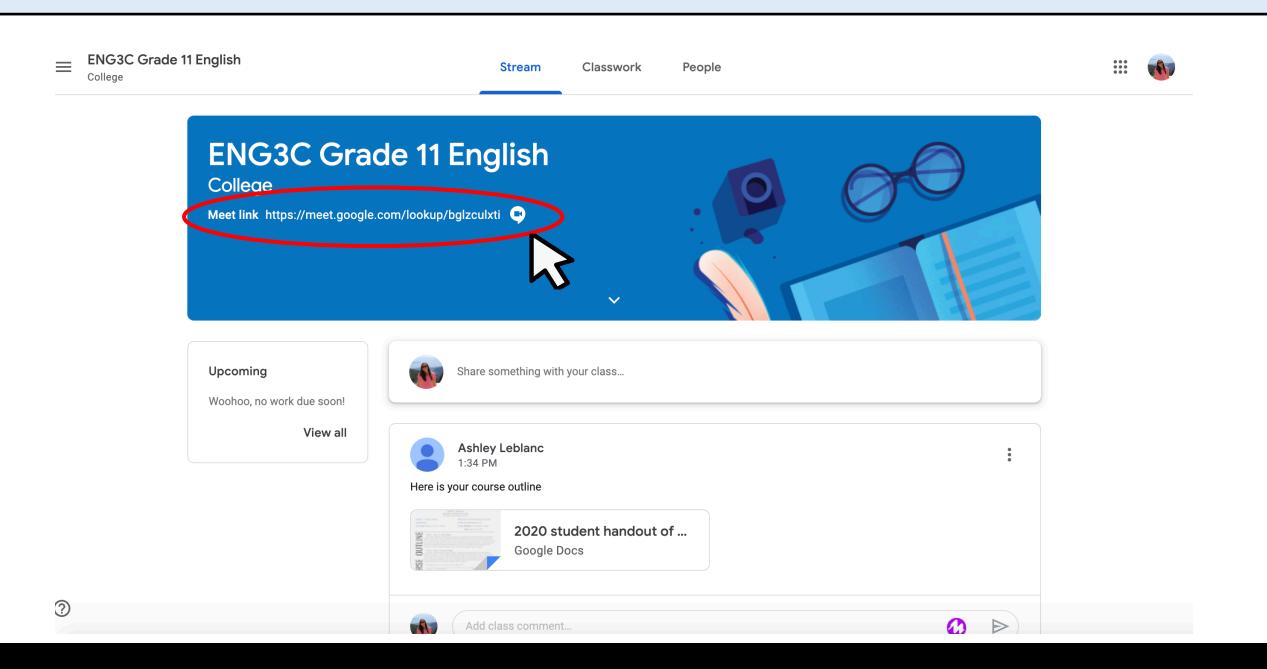

# How Does Google Meet WORK?

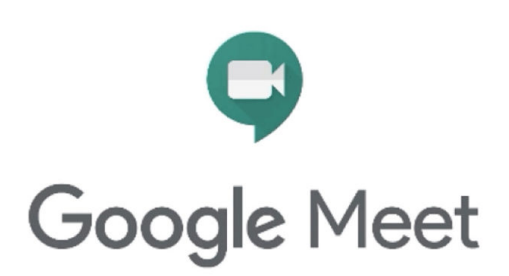

Once you've clicked on the Meet Link in Classroom, a new window should appear with Google Meet.

If you get a message saying that your teacher isn't there yet  $$ wait a few minutes and refresh the page.

Mute your microphone and select "Join now"

**Make sure you give Google Meet permission to access your microphone and camera.**

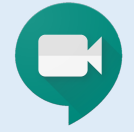

Google Meet Set-up

Make sure you are sitting with a flat wall behind you.

Mute your microphone until you have something to say and then mute it again when you're finished.

Make sure you are dressed appropriately – Clothing expectations are the same as if you WERE IN SCHOOL!

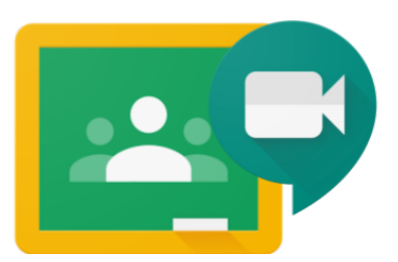